## 受験申込フローチャート

※申込はインターネットによる受付のみとなりますのでご注意ください。

**当協会ウェブページ「受験申込」ページ下部の「お申し込みページ」ボタンをクリック**

**受験者専用サイトの記載内容確認後、「マイページアカウントID新規作成」をクリック** ※既にマイページを作成済の方は「受験者マイページログイン」をクリック

**マイページアカウント作成ページに記載された「個人情報の取り扱い」等の内容へ同意し、 メールアドレスを登録**

**登録したメールアドレスで「マイページ登録URLのお知らせ」メールを受信** ※メール受信後 24 時間以内に本文中の基本情報登録用 URL にアクセス

**マイページアカウントを作成 (利用者 ID、パスワード、姓名、生年月日、性別、電話番号等の登録)**

**マイページログイン後、左側の申込項目より希望する受験区分を選択**

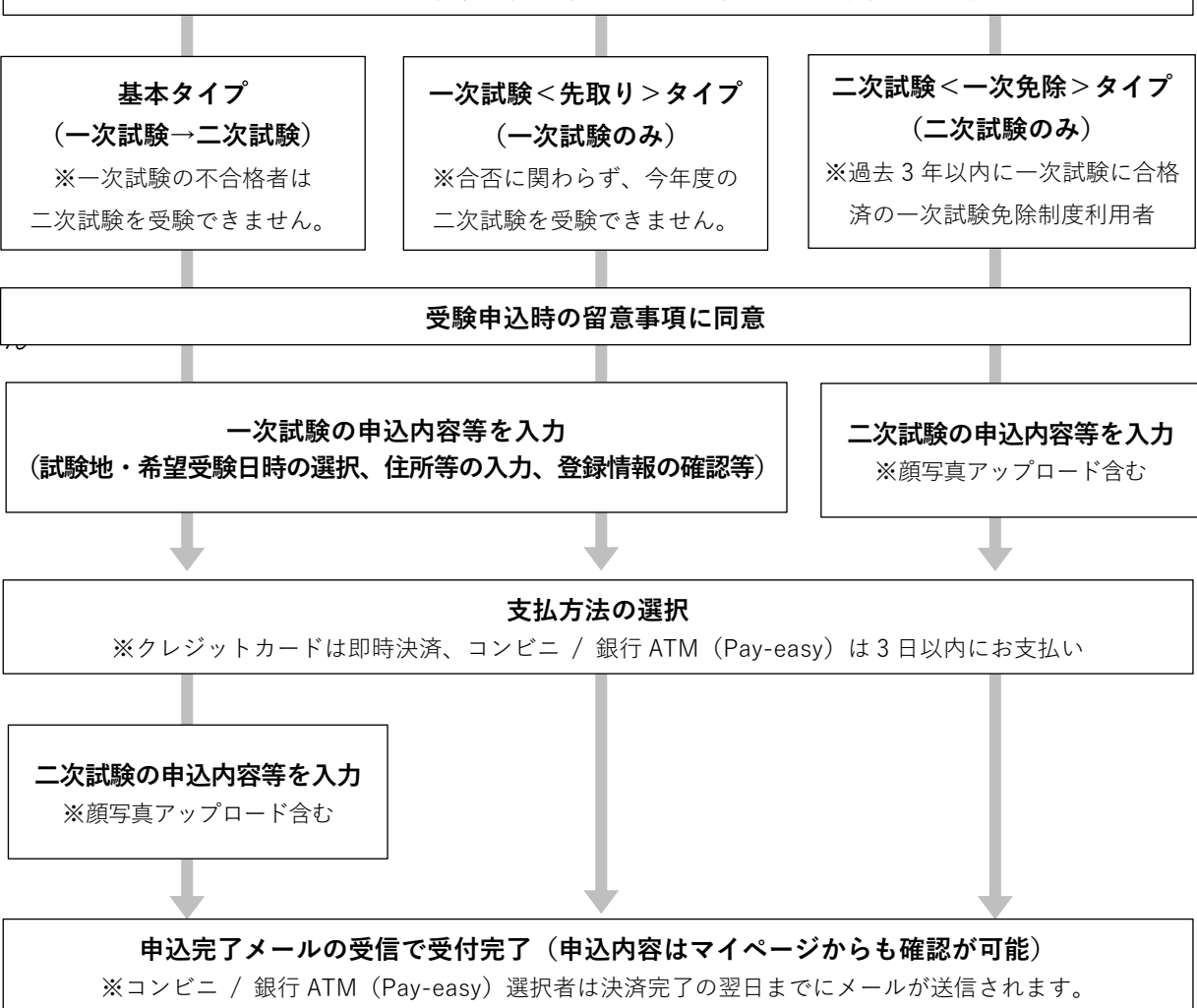

## 1.受験申込の前に

- ・当該年度の受験要項、(公社)インテリア産業協会ウェブページの受験概要等を必ずご確認ください。
- ・マイページアカウント作成時には、個人情報の取り扱いの内容に同意いただく必要があります。
- ・受験申込時には、受験要項や試験実施規定等の内容に同意いただく必要があります。

## 2.マイページの作成

受験申込を希望する方は、マイページの作成が必須です。マイページの作成や受験申込は、パソコン、 スマートフォン、タブレットPC等(ガラパゴスケータイは不可)から可能です。

※公的身分証明書に記載されている姓名で登録してください。

※第 2、4 火曜日の PM6:30~PM9:30 まではシステムメンテナンスのためアクセスできませんので、予 めご了承ください。

## 3.受験申込について

マイページ左側にあるメニューから希望する受験区分を選択し、表示される留意事項を必ずご確認く ださい。すべてに同意いただいた後に書式に沿って必要事項の入力をしてください。

支払い方法は「クレジットカード決済」「コンビニエンスストア決済」「Pay-easy(ペイジー)決済 ※ 銀行 ATM・ネットバンキング| から選択できます。

なお、【コンビニエンスストア/Pay-easy 決済】にてお支払いいただく場合、お支払いに必要な情報を 参照するための URL を、予約後の自動メールにてお送りいたします。スマートフォンからのアクセス の場合、機種によっては該当 URL が正常に御覧いただけない場合がございます。その場合は、別の端 末から該当 URL をご参照ください。

4.領収証

受験料の決済完了後より、受験申込をされた申込メニュー(マイページ左側)内に領収証ボタンが表示 され、下記の手順にてご自身での出力が可能です。

※【コンビニエンスストア/Pay-easy 決済】の場合は、決済翌日以降から発行可能

①マイページにログイン

②左側のメニューにある申込をした「受験タイプ」をクリック

③ページ下部の「領収証」ボタンをクリック

※試験実施後は、「申込・受験履歴」タブ内にボタンが表示されます

④ポップアップ内にご希望の宛名を入力後、「領収証ダウンロード」ボタンをクリック